## **Slate – Lookup Records**

## **Option 1: Lookup Bar**

On the Slate Dashboard, use the Lookup Bar in the upper right corner to search for individual records. Start typing and all similar names will begin generating in the drop-down menu.

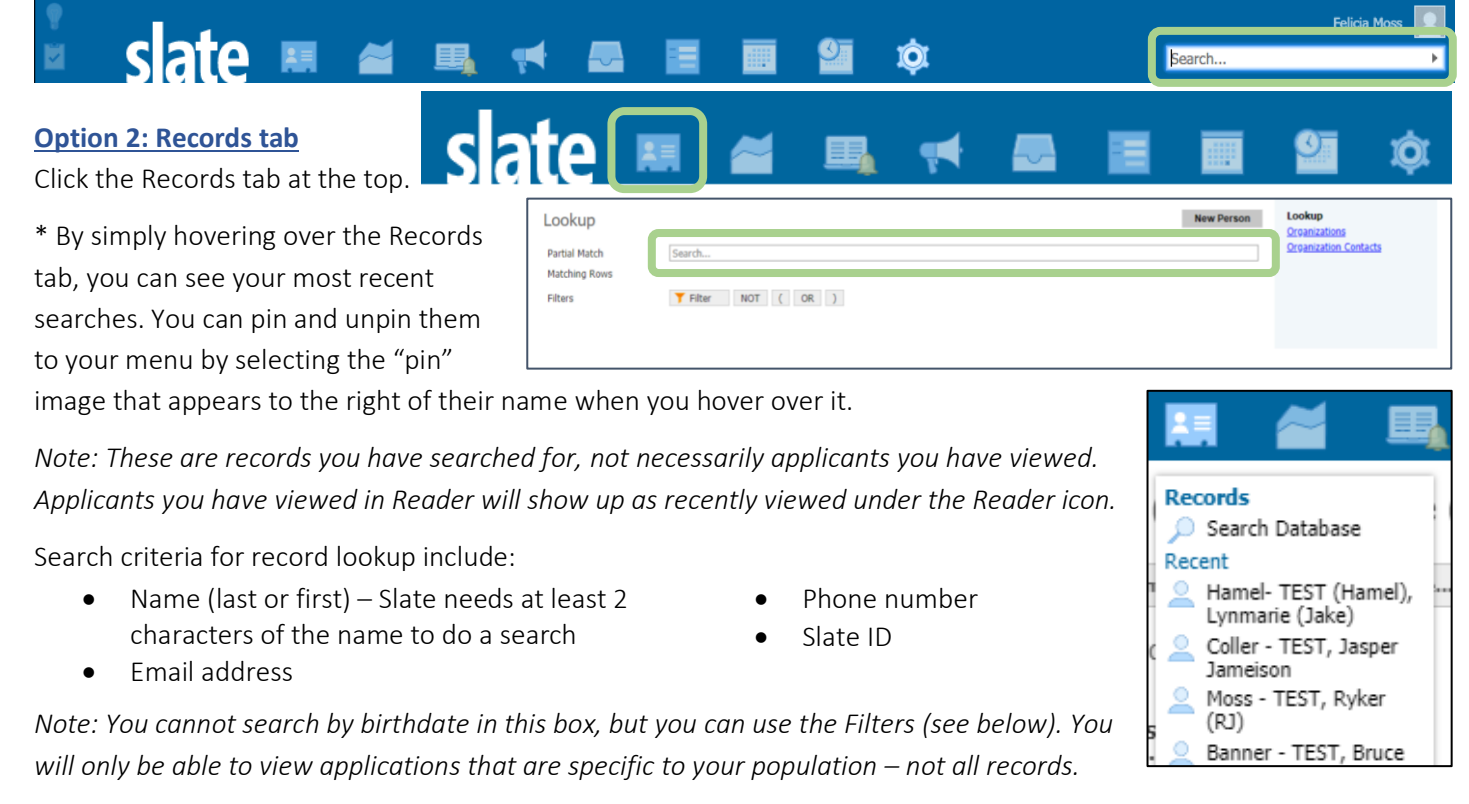

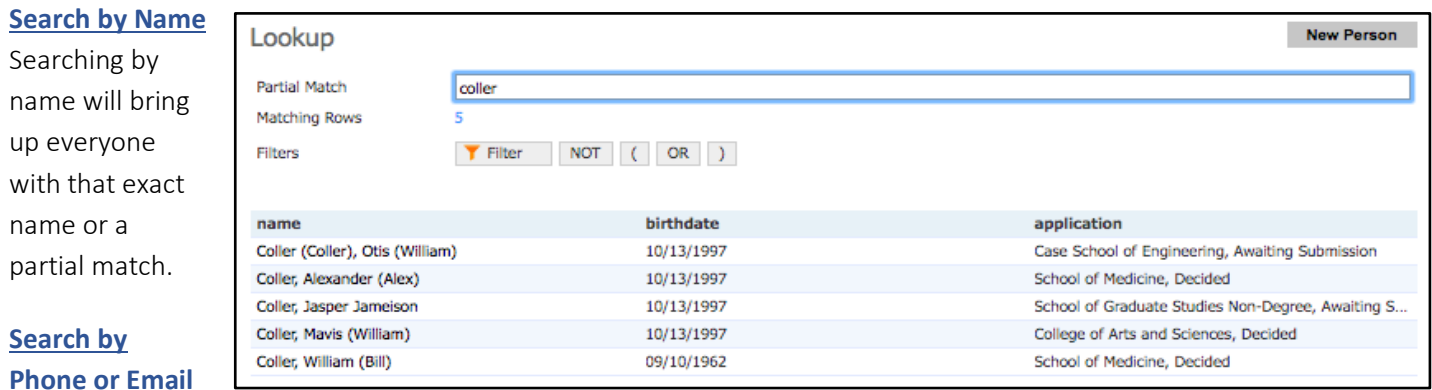

## **Phone or Email**

Searching by phone number pulls up any record with the associated phone number. Searching using an email address pulls up a single record associated with the address.

## **Search by Filter**

Use this method to search for an individual record using a single identifiable factor, like birthdate. To search by identifiable factors like birthdate, click Filter. Then ensure the Slate Template Library checkbox is checked, search "birthdate," click Birthdate, and click Continue at the bottom. Set the birthdate equal to (=), enter the date, and click Save. This will bring up any applicants with that exact birthdate.

**If you need assistance, contact the School of Graduate Studies. Phone: 216.368.4390 • Email: gradadmit@case.edu**